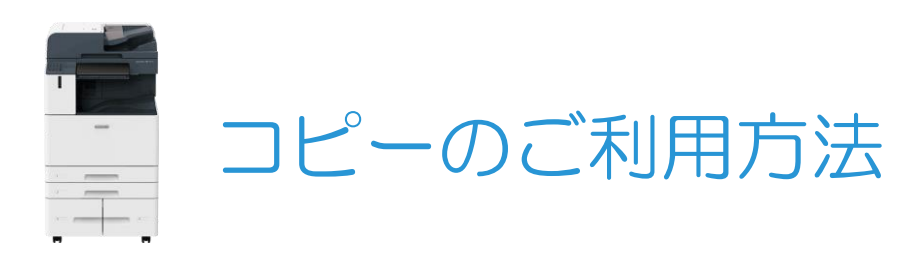

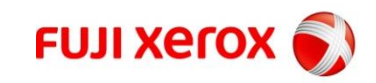

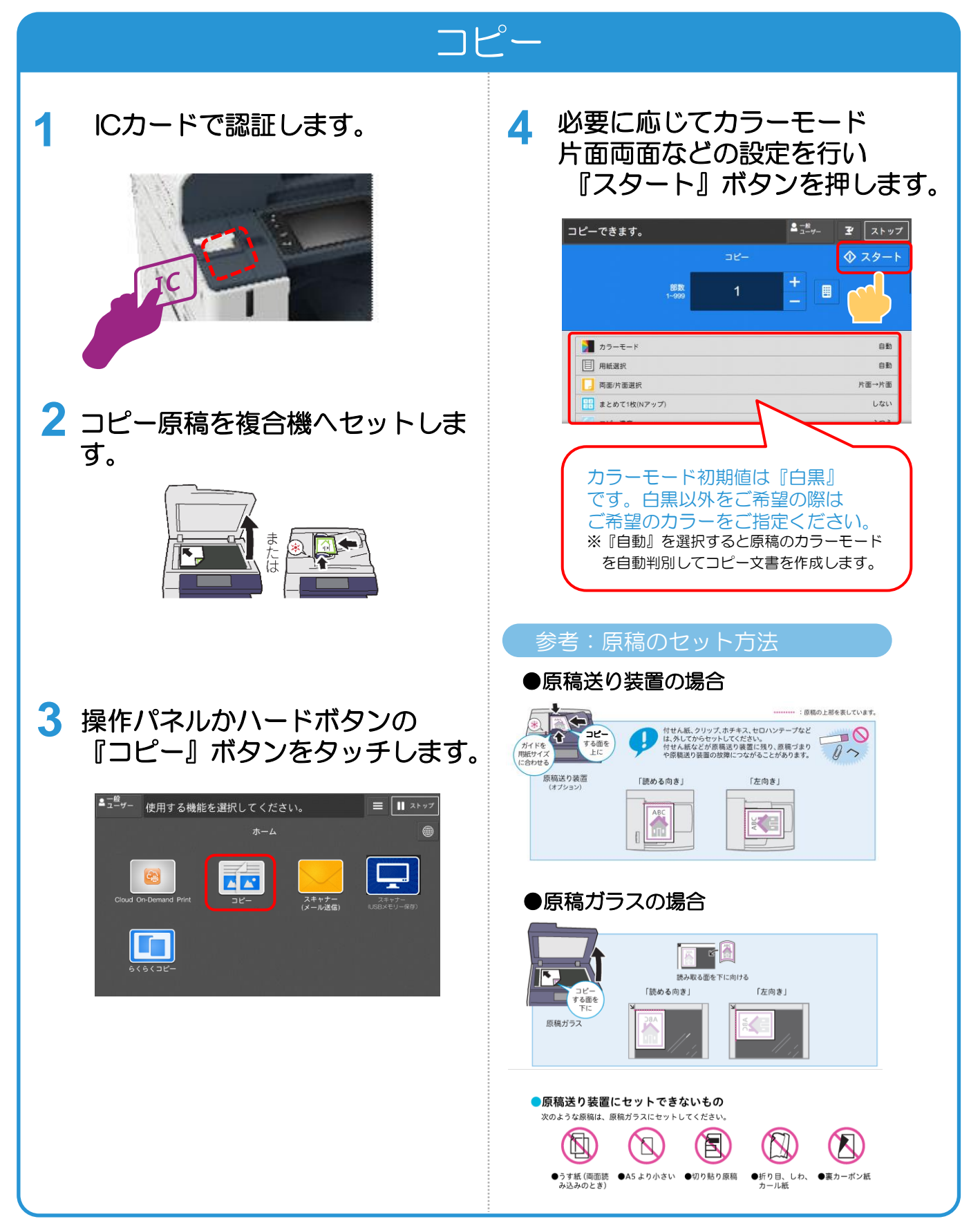

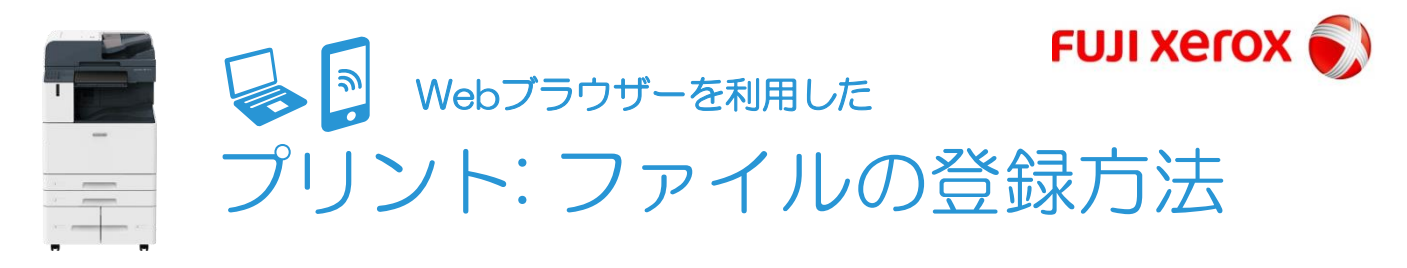

#### 『Cloud On-Demand Print』へのファイルのアップロード

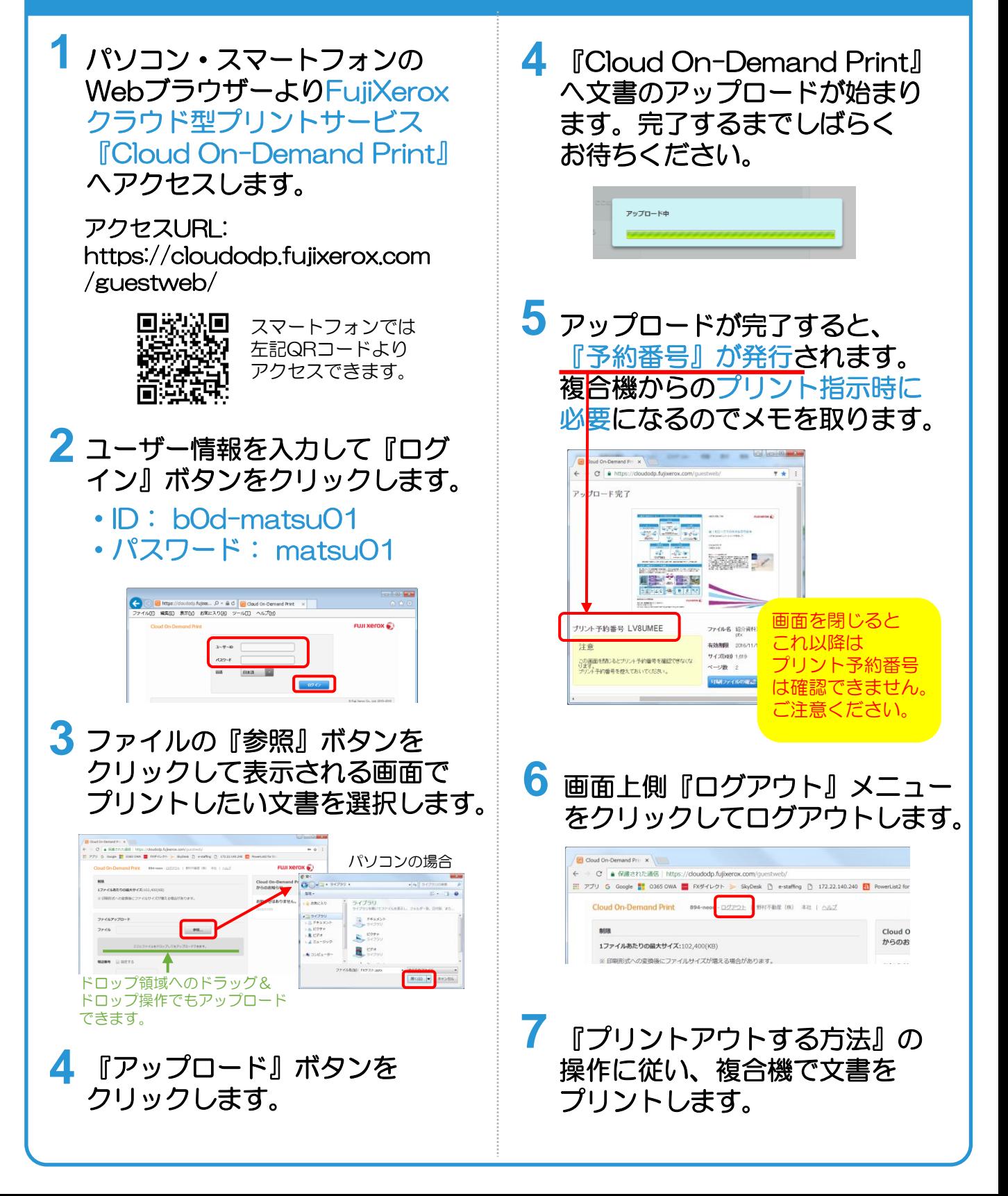

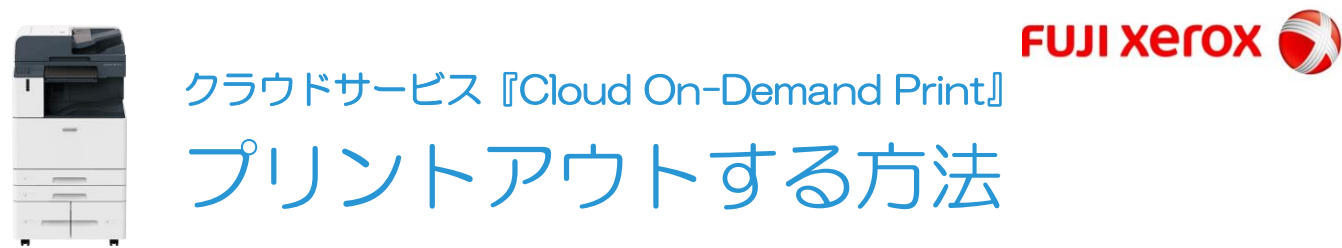

## 複合機での出力指示

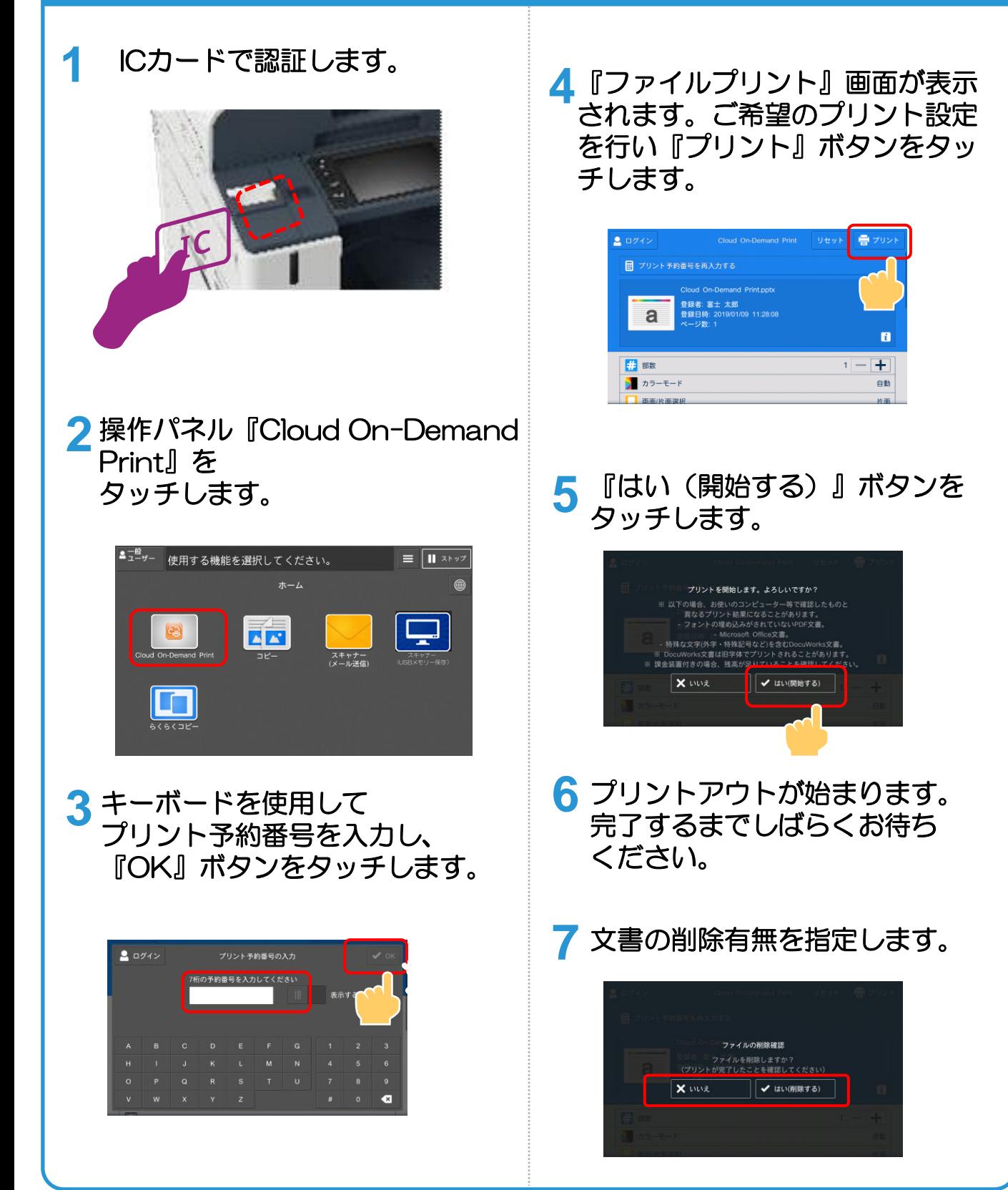

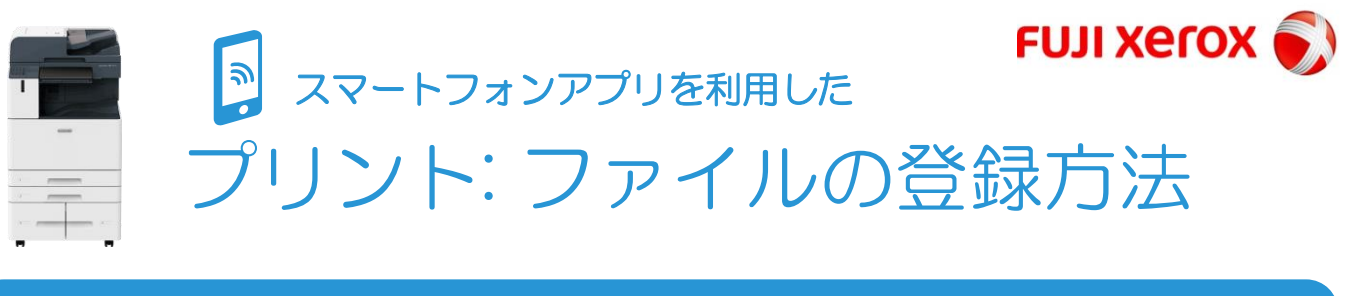

## クラウドサービス『Cloud On-Demand Print』

**1** お使いのスマートフォンへ FujiXeroxクラウド型プリント サービス『Cloud On-Demand Print』の無償アプリをインス トールします。

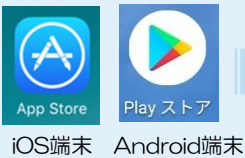

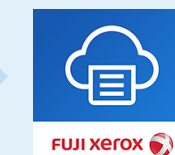

Cloud On-Demand Print

#### **2** 『Cloud On-Demand Print』 を起動して初期設定を行います。

ユーザー情報を入力して『次へ』ボタンを タッチした後、 テナント『ソライエプラスワーク草加松原』 をタッチします。

・ID: b0d-matsu01 ・パスワード: matsu01

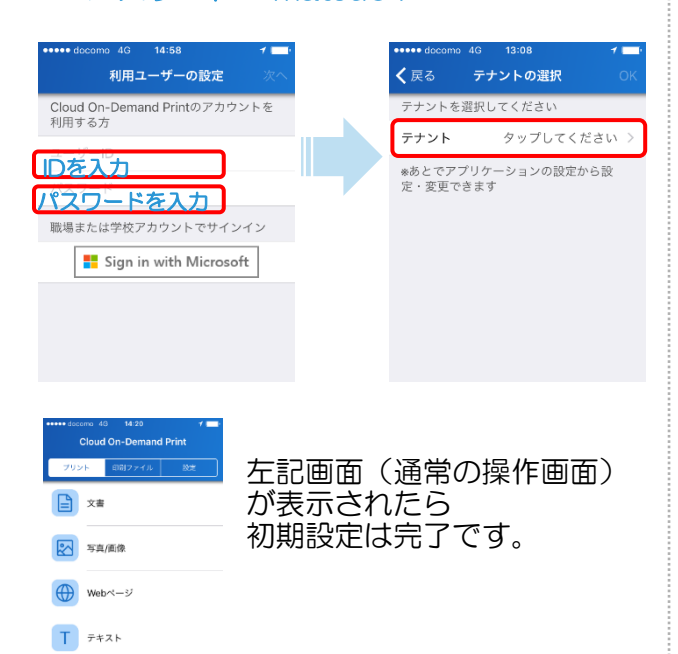

**4** 『Cloud On-Demand Print』 へプリントしたい文書をアップ ロードします。

写真/画像・Webページのアップロード 方法は『文書種類ごとのアップロード方法』 をご参照ください。

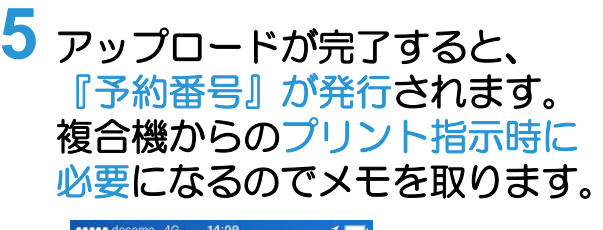

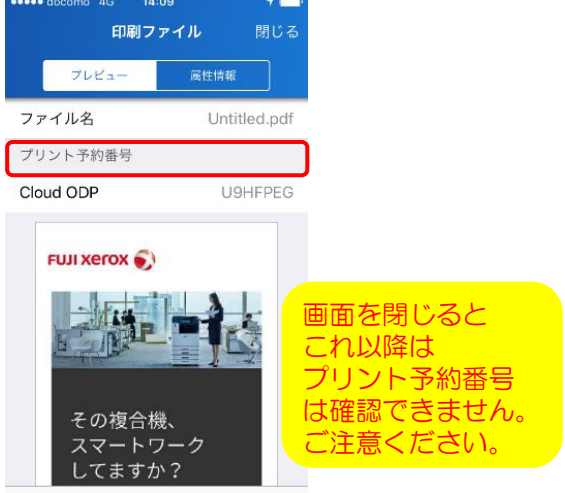

 $\circ$ 

**6** 『プリントアウトの方法』の 操作に従い、複合機で文書を プリントします。

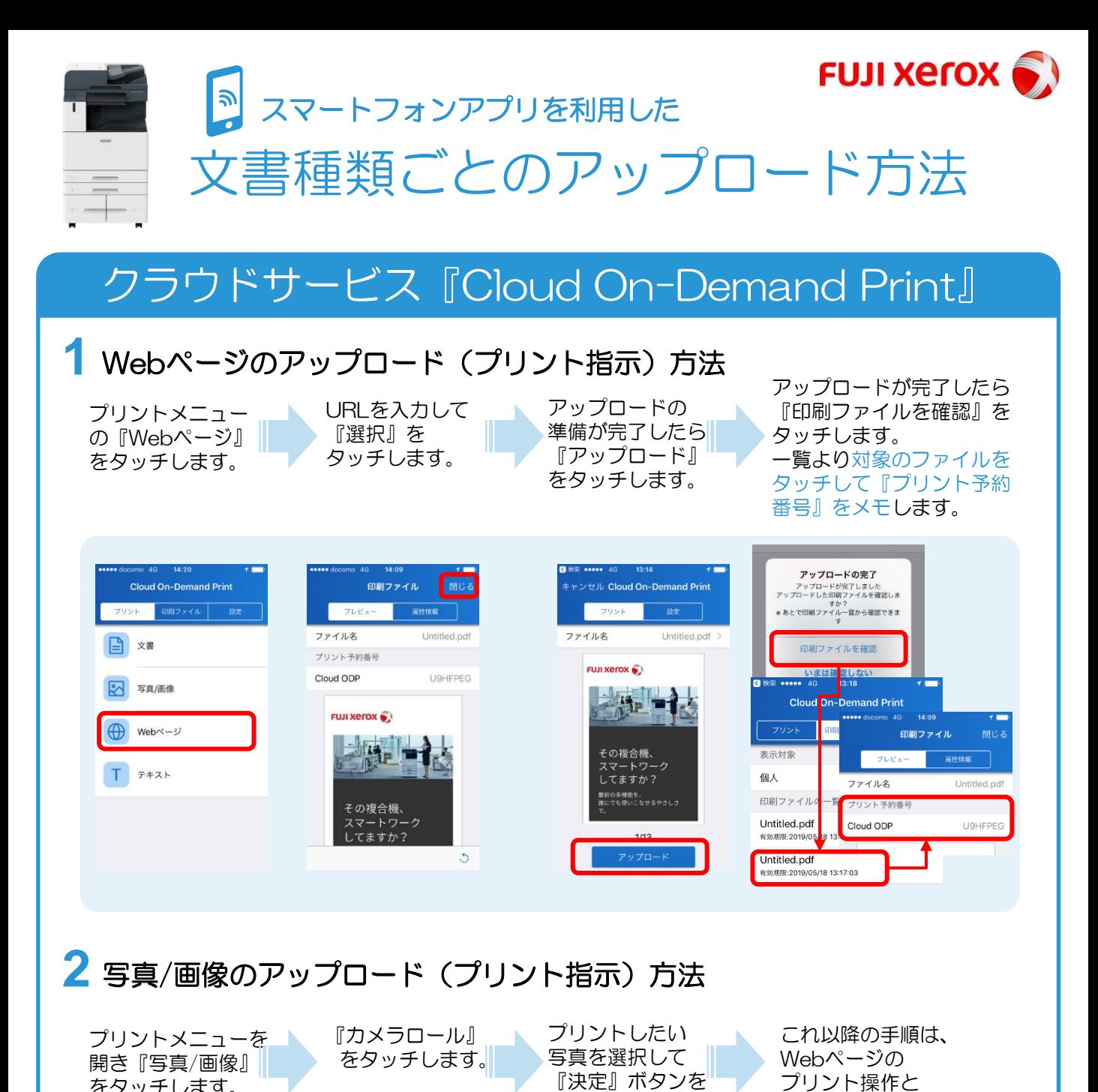

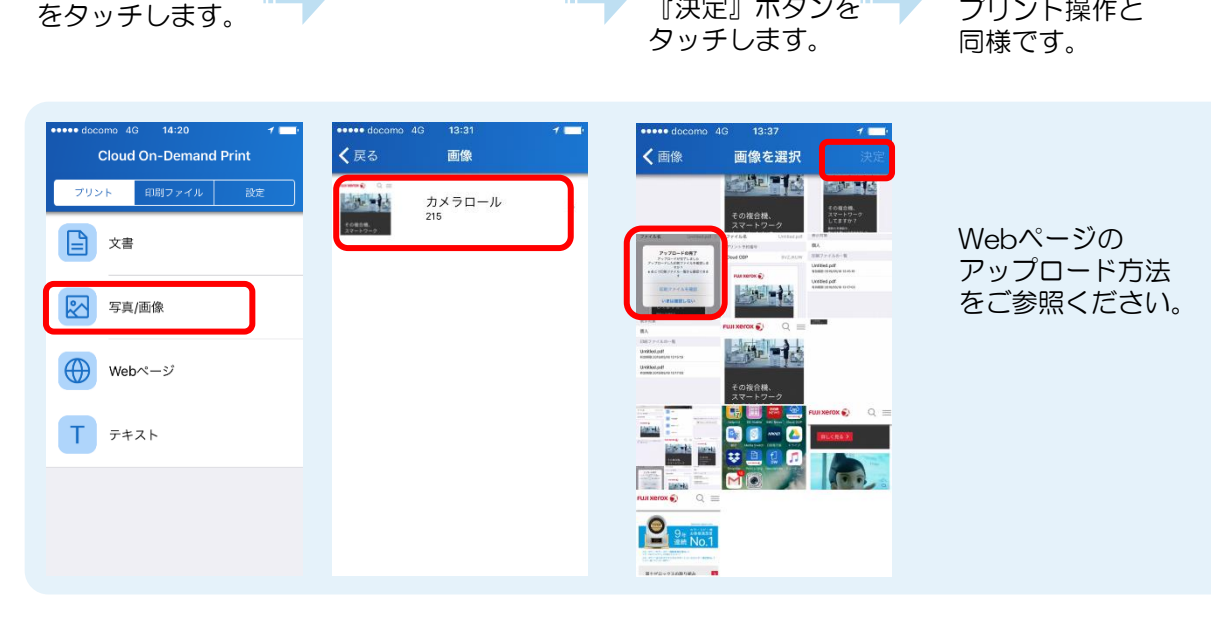

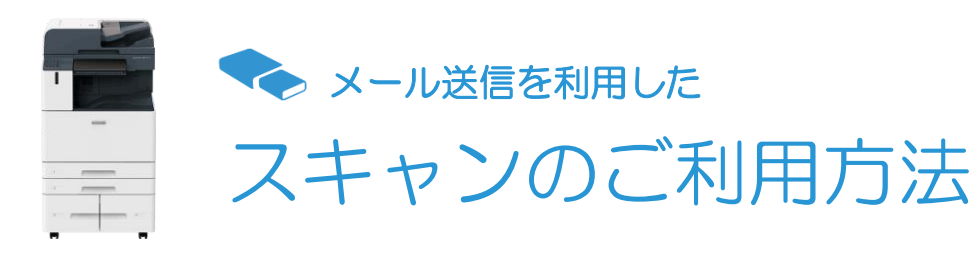

# メールアドレスへスキャン送信

**FUJI XErox** 

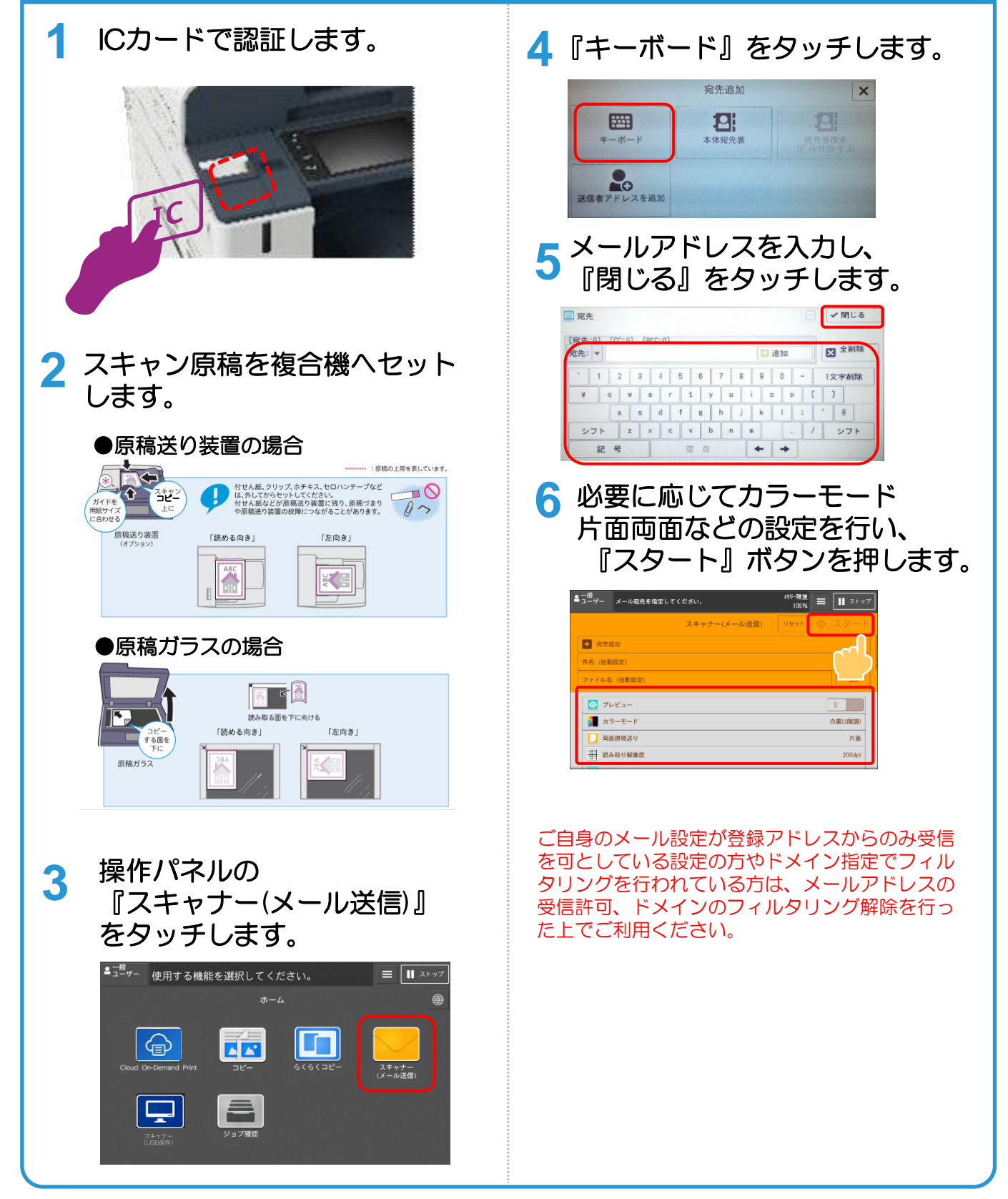

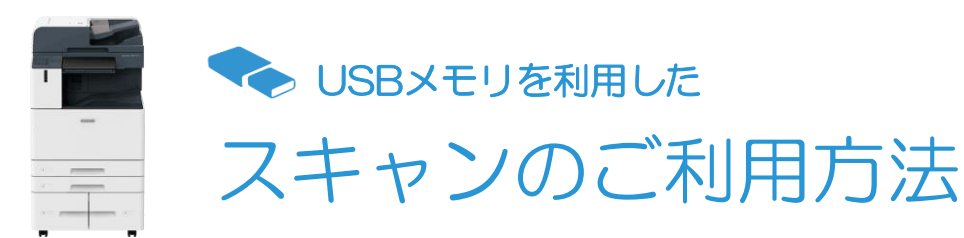

## USBメモリーへスキャン

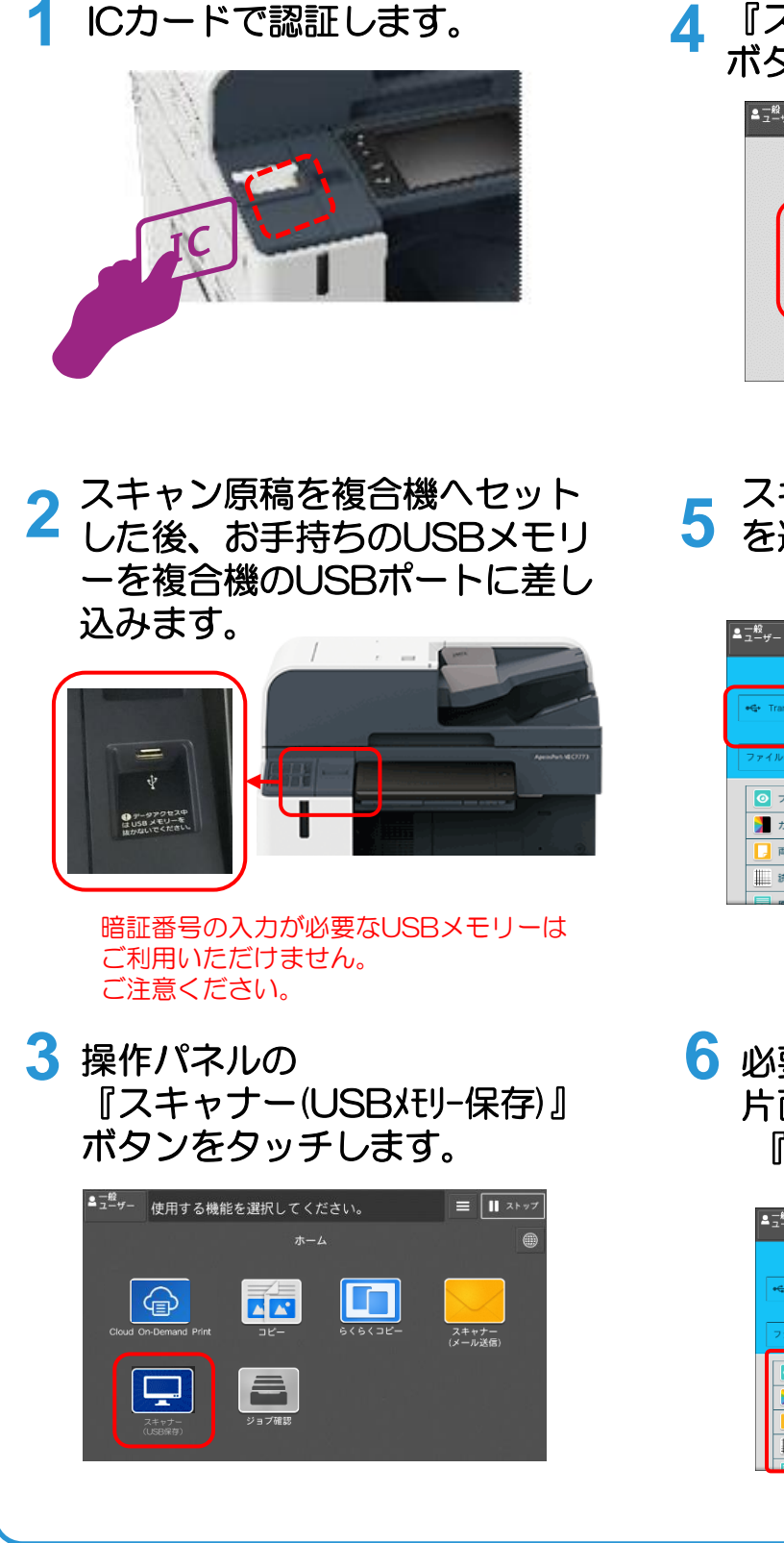

**4** 『スキャナー(USBメモリ-保存)』 ボタンをタッチします。

**FUJI XErox** 

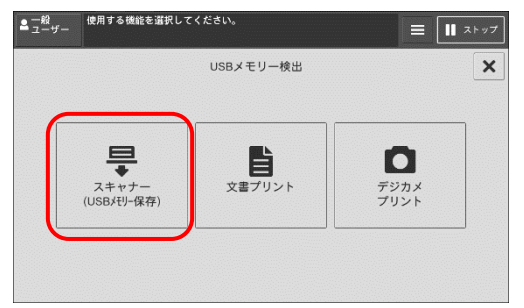

**5** スキャンメ音で スキャン文書を格納するフォルダ

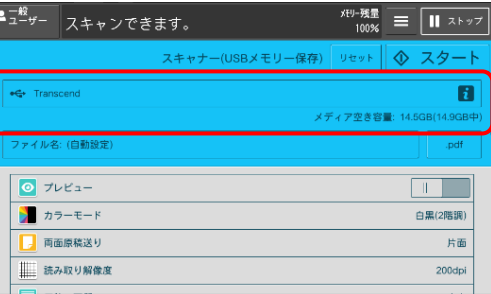

**6** 必要に応じてカラーモード 片面両面などの設定を行い、 『スタート』ボタンを押します。

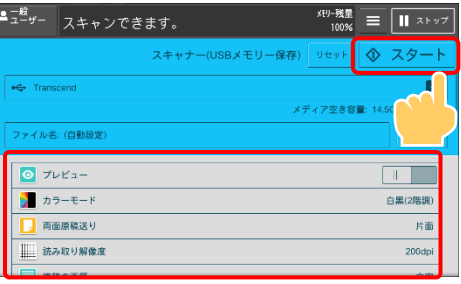